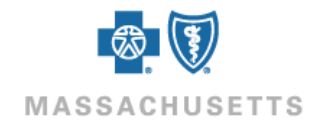

# Set-up and User Guide

for

# Online Services Direct Data Entry (DDE)

### <span id="page-1-0"></span>**Table of Contents**

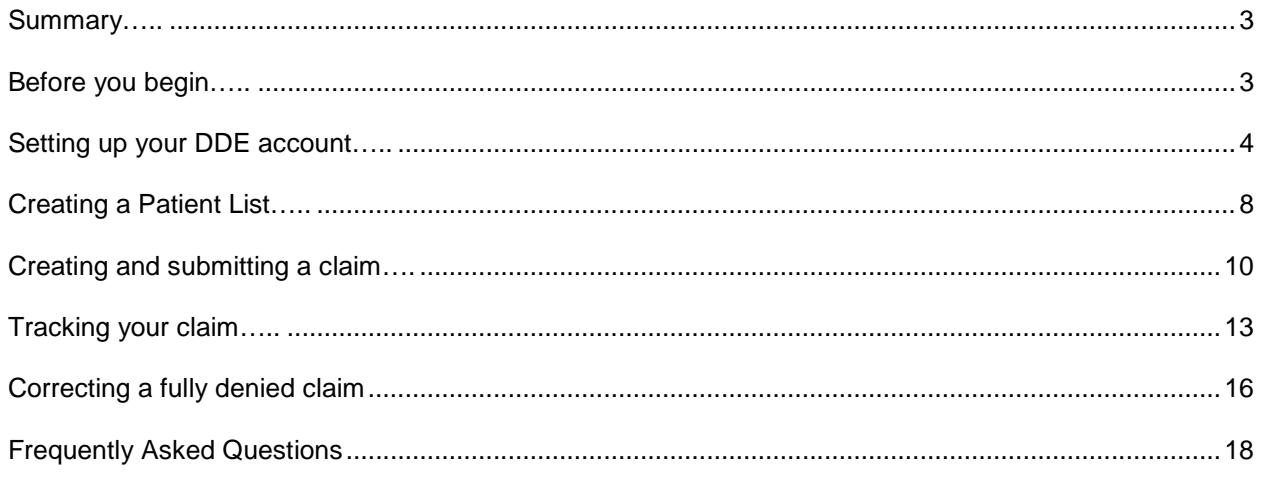

<span id="page-2-0"></span>This guide explains how to successfully use Direct Data Entry (DDE) to submit claims online:

- Creating your DDE account
- Creating a Patient List
- Creating and submitting a claim
- Tracking and correcting a claim

The guide will assist with the most common DDE set up and claim submission scenarios. If you or your organization need assistance with a unique set-up not covered in this guide, please contact our Website Support team at **1-800-771-4097 Option 2**, M-F 8am-4pm.

### <span id="page-2-1"></span>**Before you begin [Table of Contents](#page-1-0)**

For the best experience, we recommend using a supported browser such as Internet Explorer (versions 7, 8 or 9) or Firefox when accessing Provider Central and Online Services (Online Services does not currently support Safari).

To navigate from Provider Central to Online Services and begin entering claims online, you may need to configure your browser to allow "pop ups" from Blue Cross Blue Shield of Massachusetts\* (provider.bcbsma.com) and Emdeon (office.emdeon.com). For help configuring these settings, please visit your browser's website.

\*Blue Cross Blue Shield of Massachusetts refers to Blue Cross and Blue Shield of Massachusetts, Inc., Blue Cross and Blue Shield of Massachusetts HMO Blue®, Inc., and/or Massachusetts Benefit Administrators, LLC, based on Product participation.

• NPI

### <span id="page-3-0"></span>**Step-by-step instructions**

The following section will guide you through the *Direct Data Entry (DDE) Set-up Wizard*. Once complete, please continue on to "*Creating your Patient List*" to complete your account set-up.

**Please note**: After completing account set-up, **you'll need to wait 24 hours** before you can submit a claim to allow the system to capture and update your information.

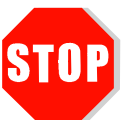

### **Before you begin….you will need the following information:**

*This information MUST match our records to submit a claim.* 

• Social Security number (SSN), Tax ID Number (TIN) or Employer ID Number (EIN) of the NPI you are registering.

Contact **[Provider-Enrollment@bcbsma.com](mailto:Provider-Enrollment@bcbsma.com?subject=Confirm%20provider%20file%20information) before proceeding** if you are unsure of this information.

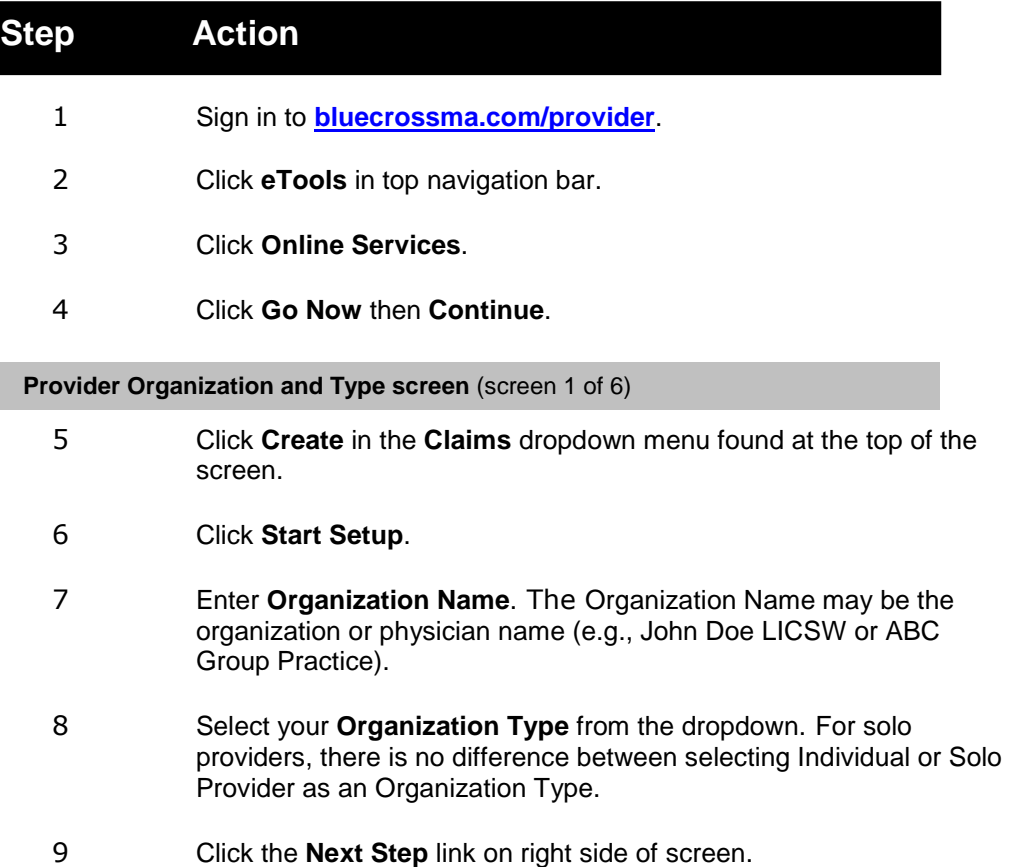

## **Setting up your DDE account (cont.)**

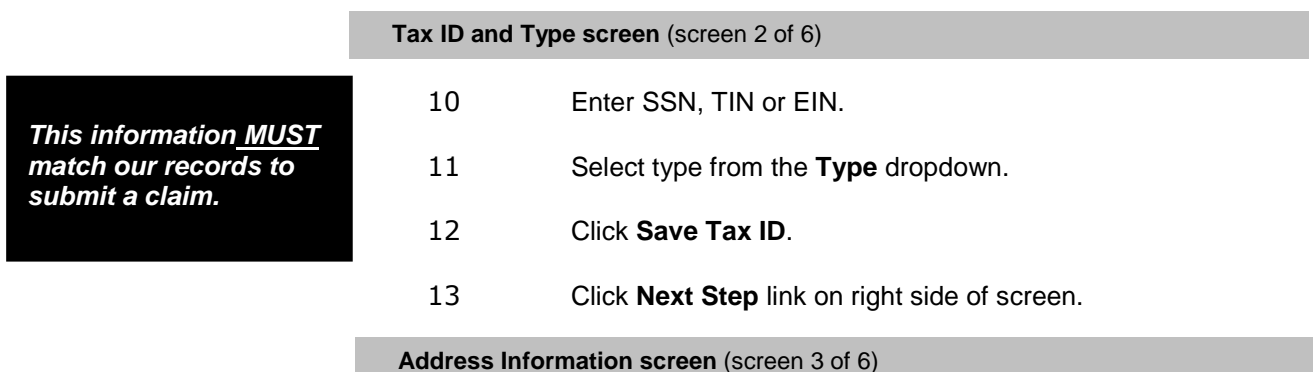

**User Tip:** If you have **multiple sites,** you will repeat this section once for each site. Using a nickname for the "Name/Location Description" will help you distinguish between multiple sites or site/billing (e.g., "John Doe-Boston").

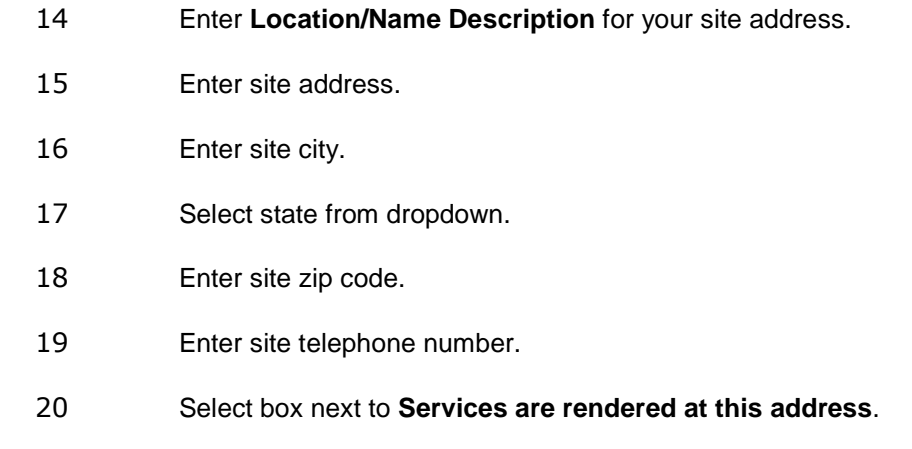

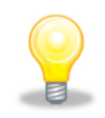

**User Tip:** If your **site and billing address are the same,** you should also check the box next to **Payments may be sent to this address**. This will not change where we issue your payments; payments will continue to be issued to the address we have on file.

21 Click **Save Address**.

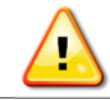

If your billing address is different than your site address you **must** click **Add New Address** and repeat steps 14-22 to add your billing address. **Failure to do so will prevent you from submitting claims**.

22 Click **Next Step** link on right side of screen.

### **Provider Information screen** (screen 4 of 6)

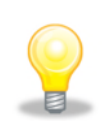

*If you addresses or providers,* 

 $sec$ *ion address.* **User Tip:** If you are a **group with multiple providers** or you are **credentialed with multiple taxonomy codes** (specialties), you must complete this section (step 4 of 6) for each provider or taxonomy code. Contact **[Provider-Enrollment@bcbsma.com](mailto:Provider-Enrollment@bcbsma.com?subject=Confirm%20provider%20file%20information)** before proceeding if you are unsure of your taxonomy codes.

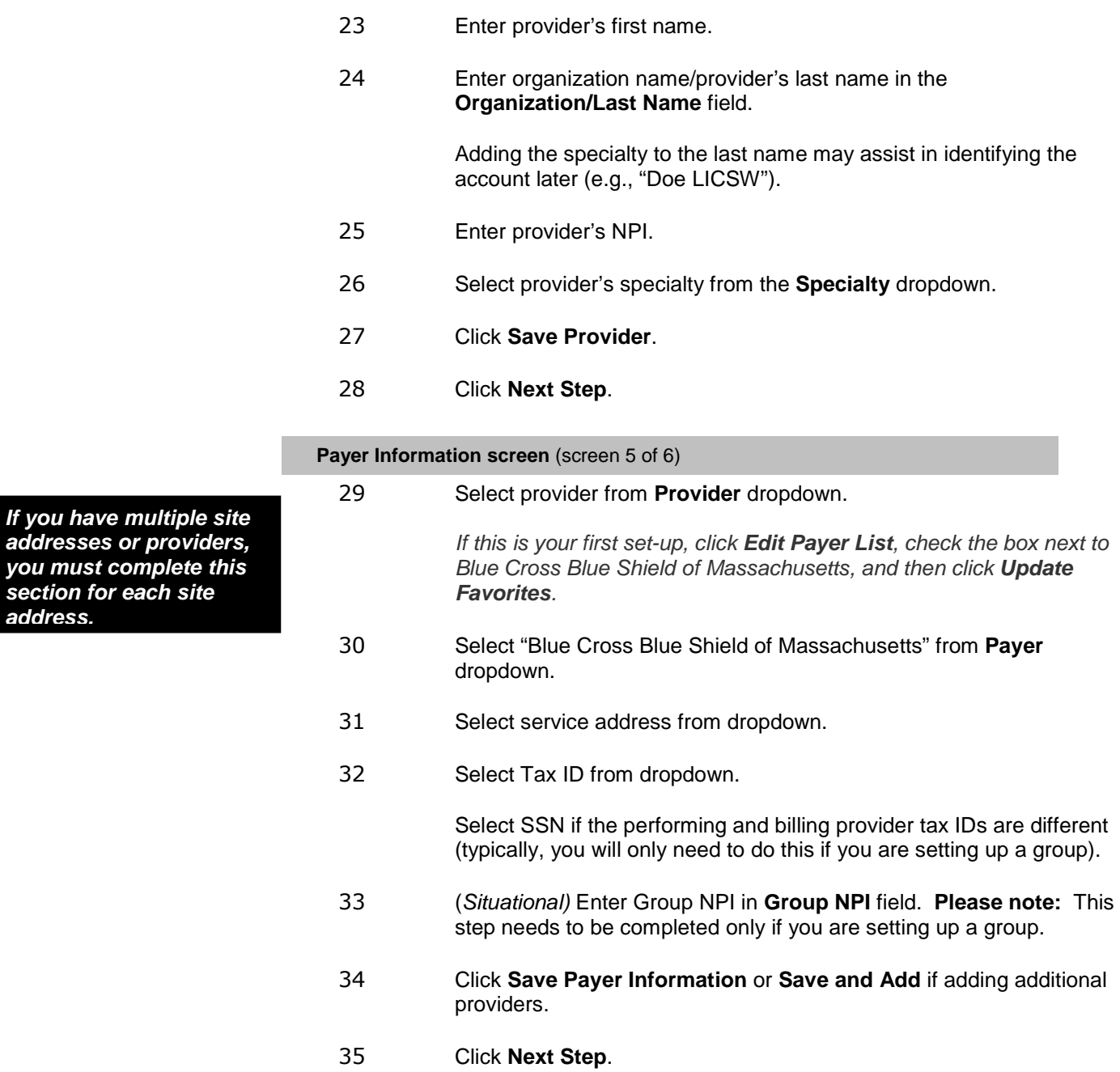

#### **Submitter Information screen** (screen 6 of 6)

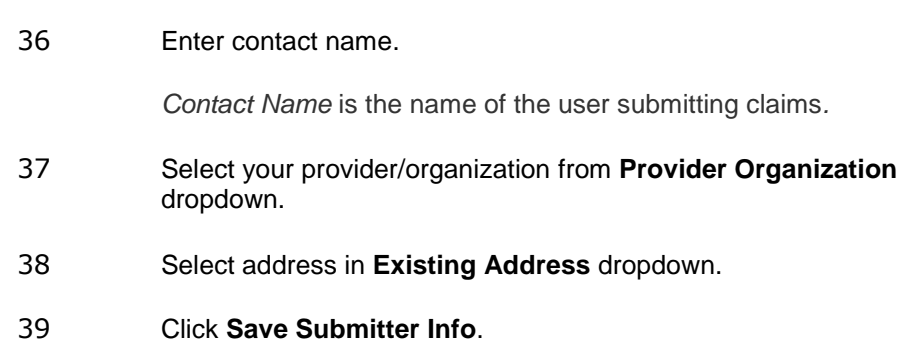

### **Congratulations! You have successfully added a Provider Organization.**

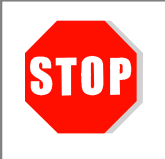

There is a 24-hour update period after you complete registration.

**Please wait 24 hours before submitting your first claim.** 

### <span id="page-7-0"></span>**Step-by-step instructions**

The following section will guide you through creating a Patient List. This is the second part of setting up your DDE account. Once complete, your Patient List will help you save time and prevent errors when creating claims.

### **A Patient List must be created before submitting a claim.**

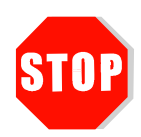

### **Before you begin….you will need the following information:**

- Patient information (including member ID with alpha prefix)
- Subscriber information (including the date of birth)

*Best Practice*: If you are unsure of this information, we recommend checking patient eligibility **before adding the patient** to your Patient List by clicking the **Eligibility** tab in Online Services and performing an eligibility inquiry.

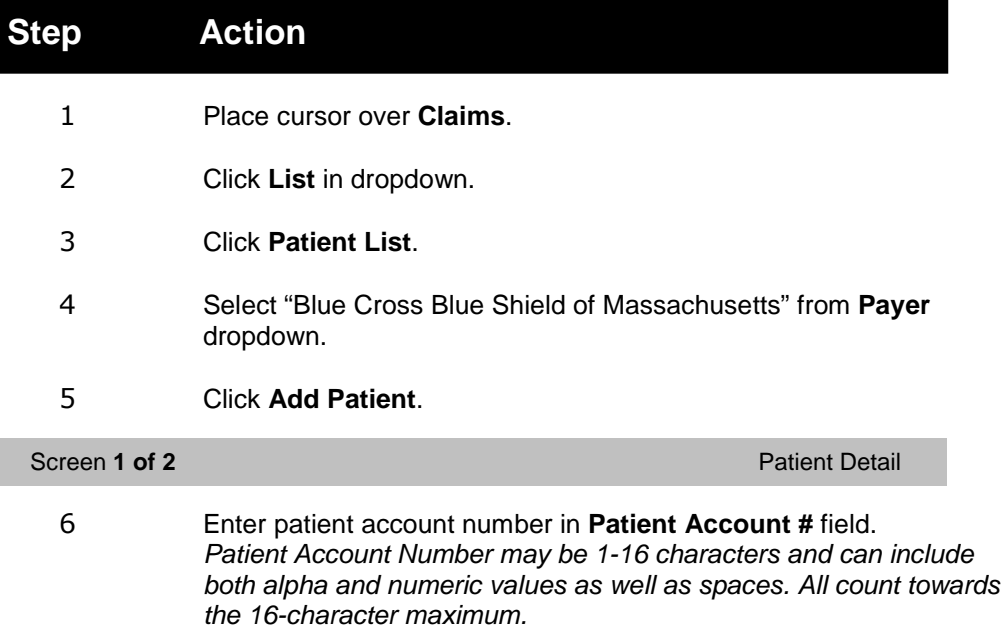

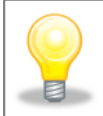

**User Tip:** If your office does not use patient account numbers, create a unique value (e.g., 001, 002, etc.). Be sure not to reuse this value for other patients you treat. You do not need to create an additional number for the insured.

- 7 Enter patient last name.
- 8 Enter patient first name.
- 9 Enter patient date of birth.
- 10 Select patient gender from **Gender** dropdown.
- 11 Enter patient address.
- 12 Enter patient city.

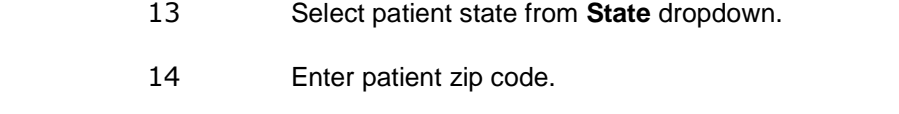

15 Enter patient Member ID (including Alpha prefix). *Note: Do not enter suffix if present* 

**User Tip:** "**Self**" = Subscriber/Insured "**Spouse**" = Spouse **"Natural child insured responsible**" = Dependent

16 Click **Next Tab** (Internet Explorer users only).

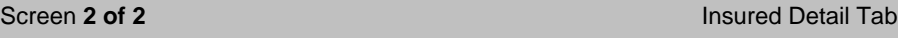

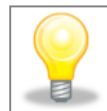

**User Tip:** If your **Patient is also the Insured** (policy holder or subscriber) the Insured Detail section will be auto-filled. You may continue to step 26 (click **Save**).

- 17 Enter member ID (including alpha prefix) in the **Insured ID** field. Note: Do not enter suffix if present.
- 18 Enter subscriber last name.
- 19 Enter subscriber first name.
- 20 Enter subscriber date of birth.
- 21 Select subscriber gender from **Gender** dropdown.
- 22 Enter subscriber address.
- 23 Enter subscriber city.
- 24 Select subscriber state from **State** dropdown.
- 25 Enter subscriber zip code.
- 26 Click **Save.**
- 27 Click **To Patient List**.

You will now see the patient in your Patient List (and if applicable the subscriber on the policy).

### **Congratulations! You have successfully added your first patient to the Patient List.**

Select "Blue Cross Blue Shield of Massachusetts" from the **Payer** dropdown then click **Add Patient** to begin adding additional patients to your Patient List.

### <span id="page-9-0"></span>**Creating and submitting a claim** [Table of Contents](#page-1-0)

### **Step-by-step instructions**

The following section will guide you through creating, saving, and submitting a claim.

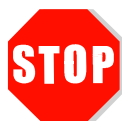

### **Before you begin….the following must be complete:**

- Added your provider/organization and allowed **a full 24 hours** for the system to update
- Added the patient(s) to your Patient List

If you have not completed both of these steps you must do so before submitting your claim.

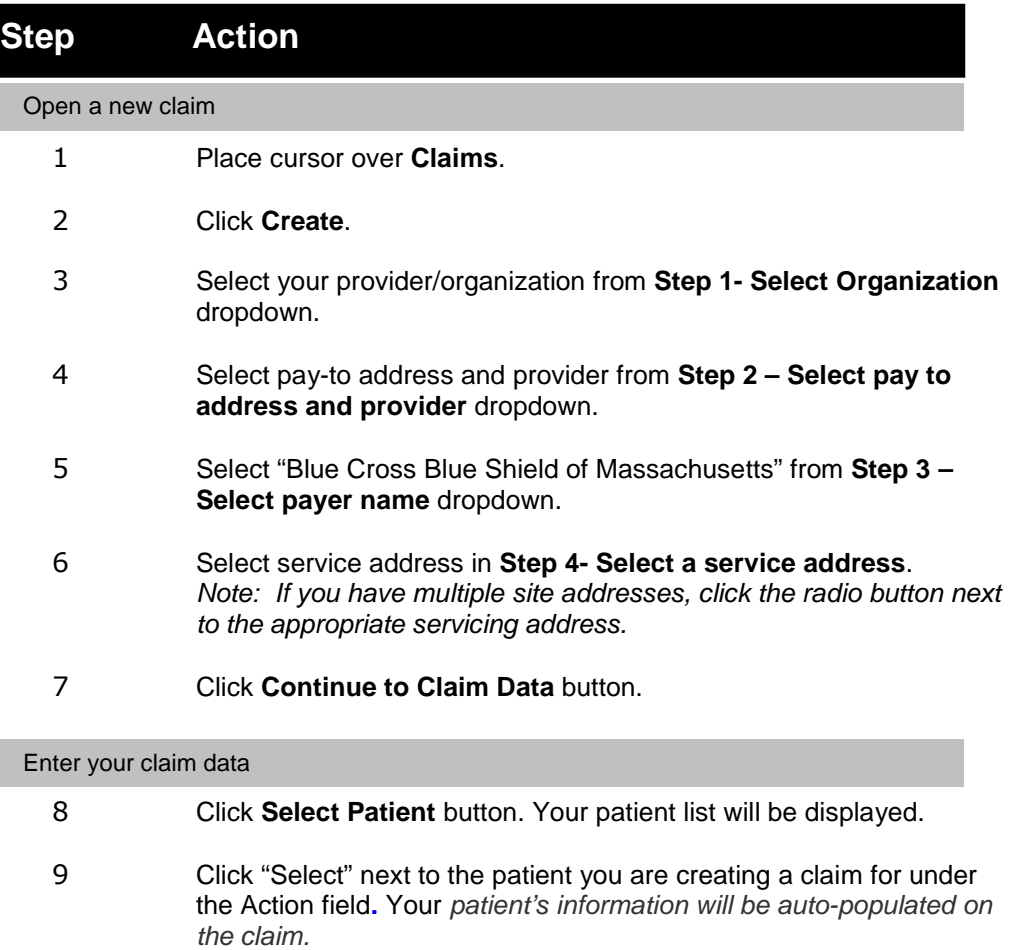

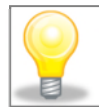

**User Tip:** We recommend entering data only where it is required, in the shaded fields.

- 10 Select "Yes" from **Assignment of Benefits** dropdown in the Insurance Information section. *"Yes" indicates that the member gives us permission to pay the provider for services rendered.*
- 11 Select "Yes" from **Release of Information Indicator** dropdown in the Insurance Information section. *"Yes" indicates that the member authorizes us to disclose certain medical and claims information with the provider.*

### **Creating and Submitting a Claim (cont.)**

- 12 Enter diagnosis code(s) in **Diagnosis Code** field(s).
- 13 Enter service start date in **Start Date** field.
- 14 Tab or click to **End Date** field. End date will auto-populate.
- 15 Enter place of service code in **Place Code** field. *Note: Place Code defaults to "11" (Office). Click on the magnifying glass icon to change place of service.*
- 16 Enter procedure code in **Proc** field.
- 17 (*Situational*) Enter modifier in **Mods** field if you bill using modifiers.
- 18 Enter diagnosis code pointer in **ICD Pointers** field (ICD-10 when applicable).

Enter "1" if only one diagnosis code was entered or if first diagnosis code entered in step 10 is primary.

*Note: If your claim has multiple diagnosis codes, indicate which is primary, secondary, tertiary, etc. by entering the corresponding box number from Step 10. For example, entering "12" would indicate the diagnosis code in box 1 is primary and box 2 is secondary.* 

- 19 Enter number of units in **Units Qty** field. Be sure this field is not left as "0.0" and that the **Unit Type** dropdown is set to "Units."
- 20 Enter dollar amount in **Charges** field.

If you have multiple lines, repeat steps 11-18 for each additional line. If you require more than the default 4 lines, select the amount of additional lines needed from the dropdown and click **More Lines(s)**. You can have up to 10 lines in total.

- 21 *(Situational)* If your claim is employment-related or accident-related, fill out the shaded fields in the Accident/Symptom Information section.
- 22 *(Situational)* DME providers or Independent Clinical Labs: Complete the **Referring Provider NPI**, **Referring Provider Last Name** and **First Name** fields in the Other Information section.
- 23 Click **Save**.
- 24 Select **Close** to close the claim screen or **New Claim** to create an additional claim(s) before submitting.

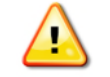

**Your claim has not been submitted yet. Please continue with the steps below.**

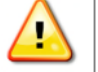

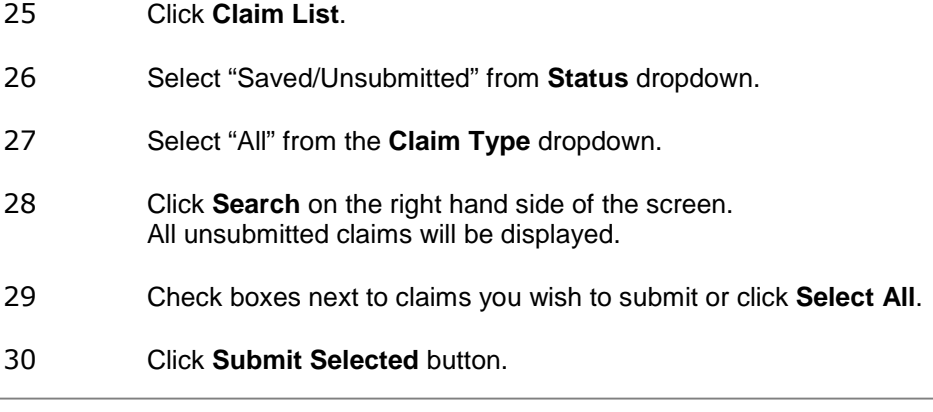

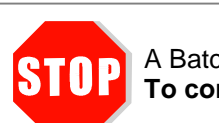

A Batch Number will be displayed. This is **not a confirmation** that Blue Cross received your claim. **To confirm we received your claim, go to the Tracking your claim section of this guide.** 

### *NEXT STEP: Tracking your claim*

### <span id="page-12-0"></span>**Step-by-step instructions**

The following section will guide you through tracking claims. This step ensures that we receive your claims for processing.

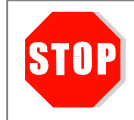

#### **It is your responsibility to ensure that Blue Cross Blue Shield of Massachusetts receives your claim.**

Timely filing guidelines apply to all claims, regardless of how they were submitted. You can review these guidelines in Section 3: Billing and Reimbursement of our Professional Blue Book on Provider Central.

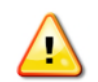

To ensure there are no issues your claim that would delay processing, a claim must pass through two "edits" or checkpoints before getting to Blue Cross.

Typically **this process takes 24 hours;** however, in some cases it may take up to 48 hours.

The steps below will show you how to **confirm that your claim passed both sets of "edits"** using the Claim Confirmation Report and the Reporting & Analytics Dashboard.

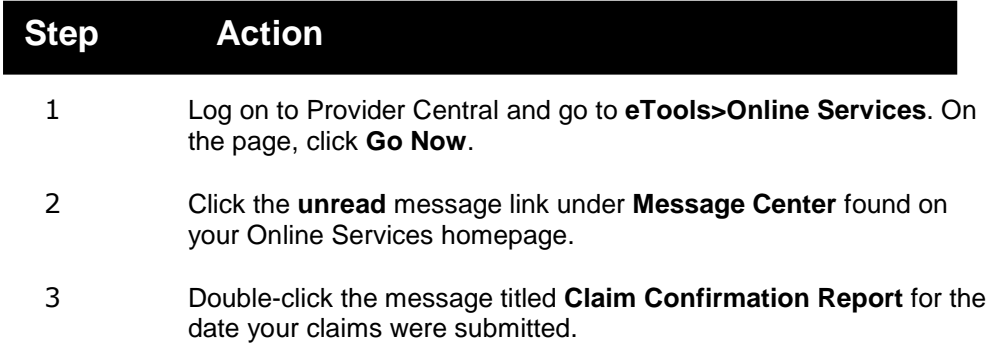

4 Select **Attachment** to view the report.

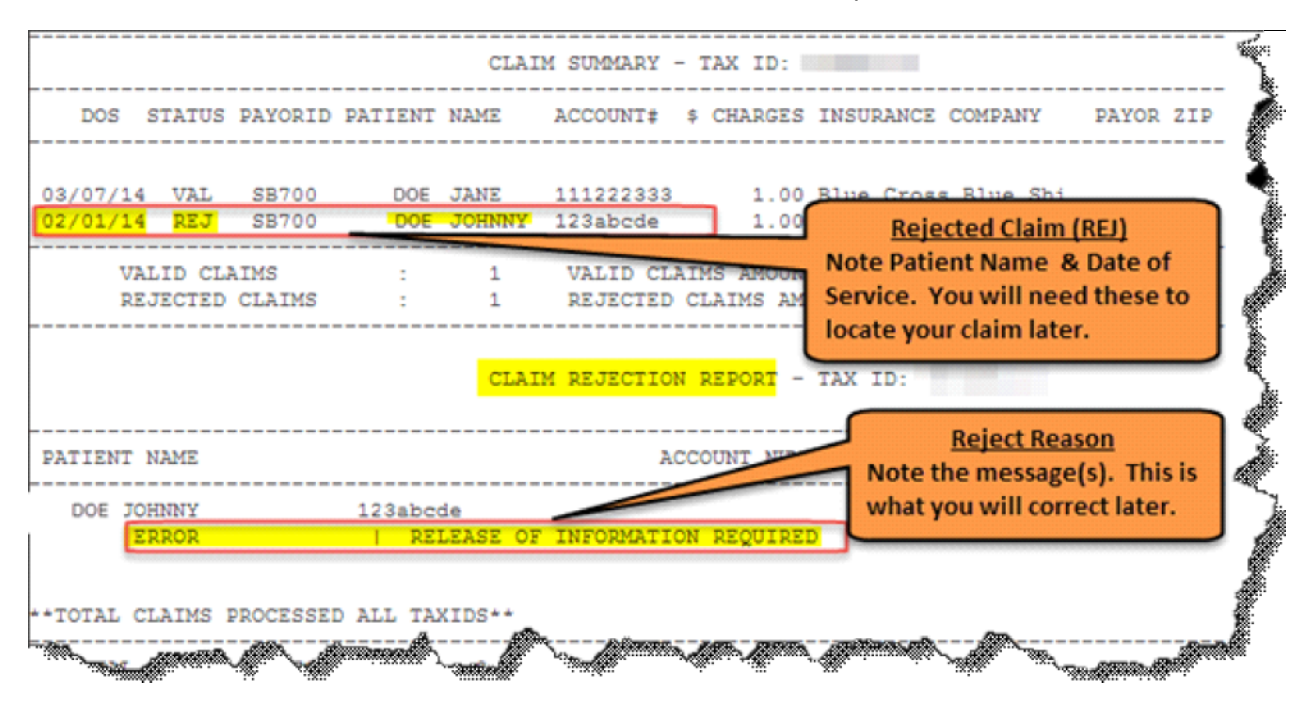

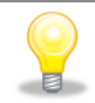

**User Tip:** If your claim is "rejected" on the Claim Confirmation Report, note the patient name, date of service, and reason for rejection, and go to the "Correcting your claim" section for help with correcting a claim.

- 5 Close the message.
- 6 Click **Reporting & Analytics** in the **Claims** dropdown at the top of your screen.
- 7 Select search timeframe from dropdown (yesterday, past 7 days or past 8 weeks). If you do not see these options, please see our FAQ section.
- 8 Check the columns titled "Emdeon Reject Quantity" and "Payer Reject Quantity". Payer = Blue Cross Blue Shield of Massachusetts **Reminder:** Data takes 24 hours (and may take up to 48) to appear.

#### **Success – If the amount in both of these columns** *is "0"* **your claims were successfully sent.**

**Failure – If the amount in either of these columns** *is not "0"* **your claims** *were not successfully sent***.** 

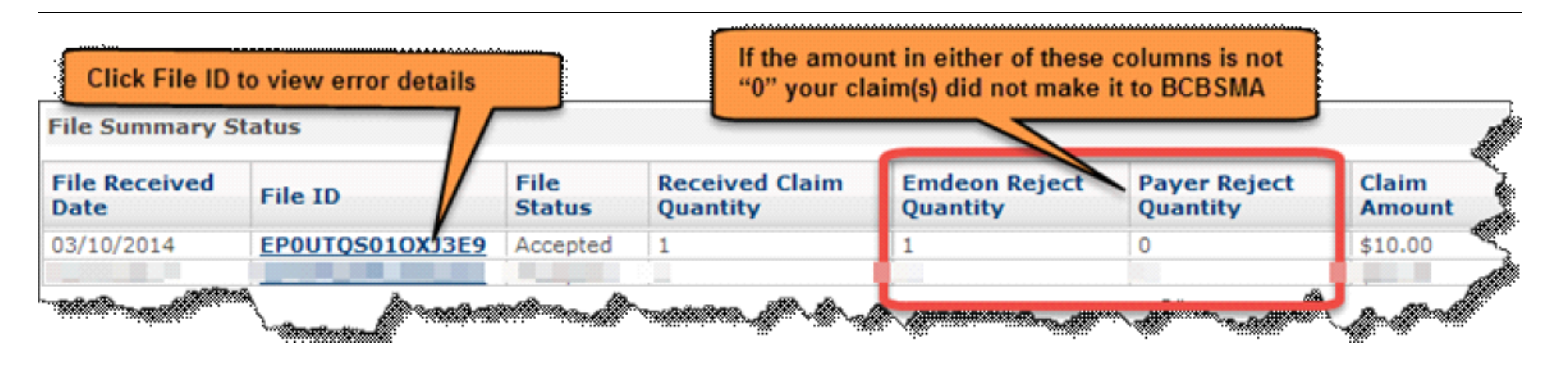

9 Click on the **File ID** link to access the error details in Claims Summary. Note the **Patient Name**, **Date of Service** and (reject) **Message** and continue to the "Correcting your claim" section for assistance with correcting and re-submitting your claims.

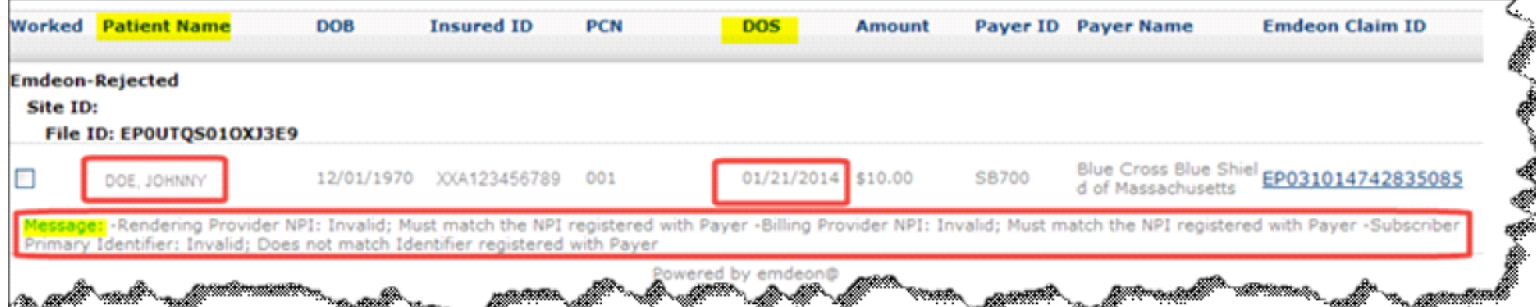

### **Step-by-step instructions**

The following section will guide you through editing or correcting a claim. **This section only applies to claims entered through DDE that were not accepted by Emdeon or by the Payer (Blue Cross Blue Shield of Massachusetts).** 

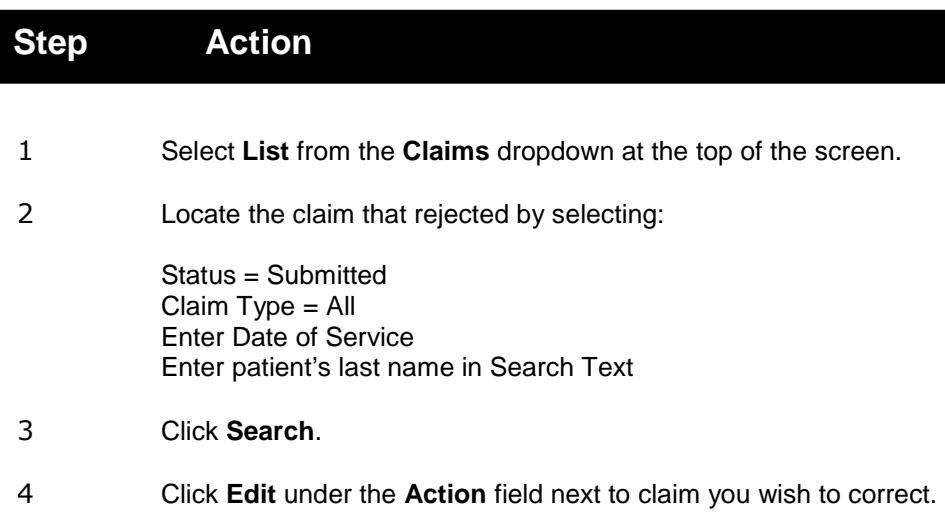

**User Tip:** If your claim rejected for patient information, correct your Patient List prior to correcting a claim.

If your claim rejected for Provider Set-up, see our FAQ at the end of this guide for assistance with correcting your Provider Set-up.

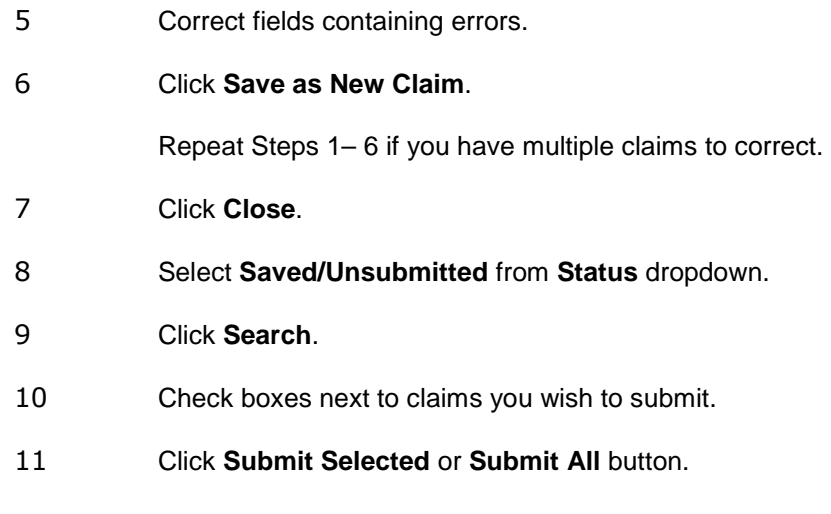

You have resubmitted your corrected claims.

### **Be sure to track your resubmitted claims.**

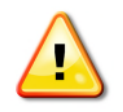

A Batch Number will be displayed. This is **not a confirmation** that Blue Cross received your claim. **To confirm we received your claim, go to the Tracking your claim section of this guide.** 

### <span id="page-15-0"></span>**Correcting a claim [Table of Contents](#page-1-0)**

### **Step-by-step instructions**

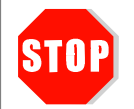

**Important: You'll need to wait for the claim to process and finalize** *before* **you submit a replacement claim.** 

### **Replacement Claim Requests/Frequency 7**

Please note: Timely filing submission guidelines still apply for claim replacements.

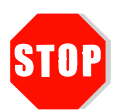

### **Before you begin….you will need the following:**

- The claim number for the denied claim. You can get the claim number by: o Doing a Claim Status inquiry in Online Services.
	- o Finding the remittance advice in Payspan.

### **Step Action**

- 1 Select **List** from the Claims dropdown at the top of the screen.
- 2 Go to the **Action** column and click on "Edit" for the claim you are resubmitting.
- 3 Make your changes in the claim template. In the section labeled, **Step 9 – Other Information**:
	- Enter the number 7 in the field, **Resubmission Code**
	- Enter the original claim number in the field, **Resubmission Reference Number**

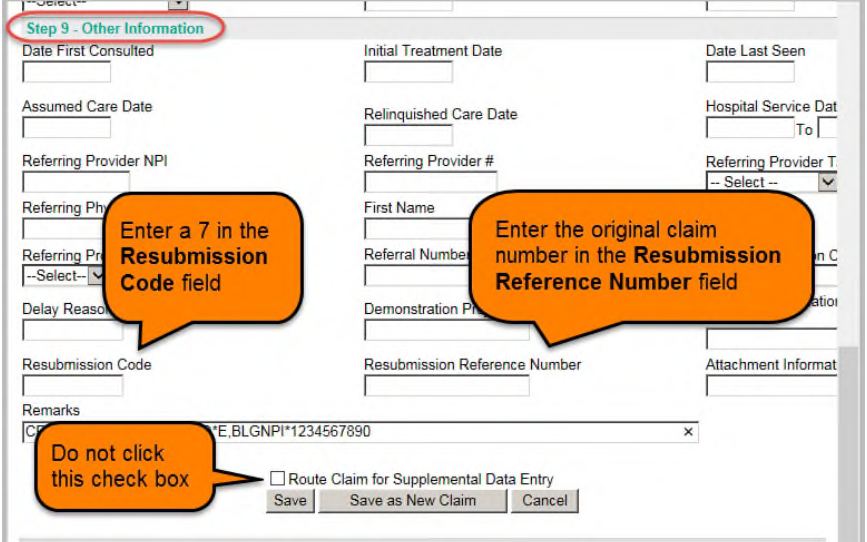

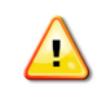

**Do not click the box next to** Route Claim for Supplemental Data Entry**.** 

#### 4 Click **Save as New Claim**.

5 Submit your claim:

 Go to your Claims List. In the **Status** dropdown menu, select **Saved/Unsubmitted**. Click **Search.** Click on the check box for the claim you are resubmitting. Click **Submit Selected**.

### **Direct Data Entry (DDE)** [Table of Contents](#page-1-0)

<span id="page-17-0"></span>**Frequently Asked Questions** 

### **Q: Why can't I access Online Services?**

A: You may have a Pop-Up blocker preventing you from gaining access to Online Services.

To successfully navigate from Provider Central to Online Services and begin entering claims online you may need to configure your browser to allow "pop-ups" from Blue Cross Blue Shield of Massachusetts (provider.bcbsma.com) and Emdeon (office.emdeon.com).

For assistance with configuring these settings, please select "help" in your browser.

#### **Q: Where can I find more information on how to submit my claims using DDE?**

A: Log on to Provider Central, place your cursor over the **eTools** menu, and select **Online Services** from the dropdown. There you will find resources such as Quick Tips.

#### **Q: What types of claims can be submitted using DDE?**

A: DDE can be used for all professional claims when Blue Cross Blue Shield is the primary payer and no supplemental documentation is required.

#### **Q: Will I be able to submit Blue Card claims using DDE?**

A: Yes, you can use DDE to submit Blue Card claims as well as Blue Cross Blue Shield of Massachusetts claims. Claims for Blue Benefit Administrators (BBA) must be submitted directly to Blue Benefit Administrators of MA. Please see the BBA appendix in the *Blue Book* on Provider Central for additional information.

#### **Q. Can I submit claims electronically via DDE for members having "BBA" benefit designs?**

A. Claims for BBA members cannot be submitted via DDE. However, you may submit claims electronically directly to Blue Benefit Administrators. Alternately, you may submit these claims on paper directly to the Blue Benefit Administrators. Please see the BBA appendix in the *Blue Book* on Provider Central for additional information.

#### **Q: I need to look at claims reports going back further than 8 weeks. How do I do that?**

- A: Under the **Claims** heading in Online Services, click on **Reporting & Analytics**. Click the second **Claims** dropdown and select **Payer Search**. Enter a date range and click **Submit**.
- **Q:** I do not see the search dropdown containing yesterday, past 7 days, or past 8 weeks **options. How do I access this?**
- A: Under the **Claims** heading in Online Services, click on **Reporting & Analytics**. Click **Set Preferences** under the **Preferences** dropdown. Click **Reset**. You will need to log out and log back in to see your changes.
- **Q: How many lines can I have on a claim when I am using DDE?**
- A: You may submit a total of 10 lines per claim and no more than 99 lines per batch.
- **Q: I created a claim with 12 dates of service but it rejected. Why?**
- A: Although the application allows you to create more than 10 claim lines, the system only accepts 10 lines per claim and 99 lines per batch of claims.

#### **Q: How do I change my Provider Setup Information?**

A: Go to Online Services.

Click the **Claims** dropdown and select **List**.

Click the **Provider Setup** link.

Click the **Action** dropdown and select the part of the setup you would like to update. On the next screen, click the **Action** dropdown and select **Edit**. Make edits and save.

- You may receive a pop-up message from Emdeon after updating your setup. Be sure to follow the directions contained in the pop-up.
- It is important to note that you will need to create brand new claims for future submissions once you have changed your Provider Setup information. Failure to do so will result in a claim error.

### **Q: I don't use Patient Account Numbers in my office, what should I do?**

- A: The Patient Account Number is a required field. When creating your Patient List, you can use letter or number sequences such as ABC, 001, 002, etc.
	- We recommend you do not use the member identification number or the address of the member in this field.
	- This field is limited to a total of 16 characters (spaces included)

### **Q: How do I add additional members on the same policy to an existing Patient List record?**

A: Click **List** in the **Claims** dropdown. Click **Patient List**.

*To add a dependent:* 

- 1. Select the check box next to the insured's name.
- 2. Click **Add Patient** and follow the prompts (be sure to create a new Patient Account Number).

*To add the insured:* 

- 1. Select **Edit** next to the insured's name.
- 2. Enter a unique Patient Account Number
- 3. Review information on the Patient and Insured sections.
- 4. Click **Save**.

## **Revision history**

**Date**<br>June 2016

**Changes**<br>Added the section, *Correcting a Fully Denied Claim.* 

®Registered Mark of the Blue Cross and Blue Shield Association.